#### **Contents**

- 1 DELL Remote Access Controller How To Guide
- 2 Introduction<br>• 3 Overview
- 3 Overview • 3 Overview<br>♦ 3.1 Prerequisites
- 4 Baseline
- 5 Architecture
- 6 DRAC Configuration
- 6 DRAC Configuration<br>• 6.1 Connecting to the DRAC
	- ♦ 6.2 Login to the DRAC
	- ♦ 6.3 Configure the DRAC Network Interface
- 7 Console redirect through the DRAC Network Interface • 8 Console configuration of the DRAC Interface
- 9 IP address of the DRAC from the Command Line
- 10 DRAC reset account password

# **DELL Remote Access Controller How To Guide**

### **Introduction**

This outlines the use and configuration of the DELL Remote Access Controller card supplied on the Swivel DELL appliances.

### **Overview**

The DRAC card allows for remote management of the Swivel appliance, and also allows the console to be redirected through a web browser.

#### **Prerequisites**

Swivel appliance with DRAC card Please see the following client-side requirements for each DRAC model respectively: DRAC 4 - DELL Readme TXT DRAC 5 - DELL Release Notes PDF iDRAC 6 - DELL Release Notes PDF iDRAC 7 - DELL Release Notes PDF

### **Baseline**

DELL PowerEdge R200 DRAC with firmware 1.7

### **Architecture**

Direct connection through cross-over cable or through network hub or switch

# **DRAC Configuration**

### **Connecting to the DRAC**

Direct connection through cross-over cable or through network hub or switch Configure the client PC with an IP address on the 192.168.0.0 network (excluding 192.168.0.120) Connect by a web browser to http://192.168.0.120

### **Login to the DRAC**

Login to the DRAC with the following: Username: root

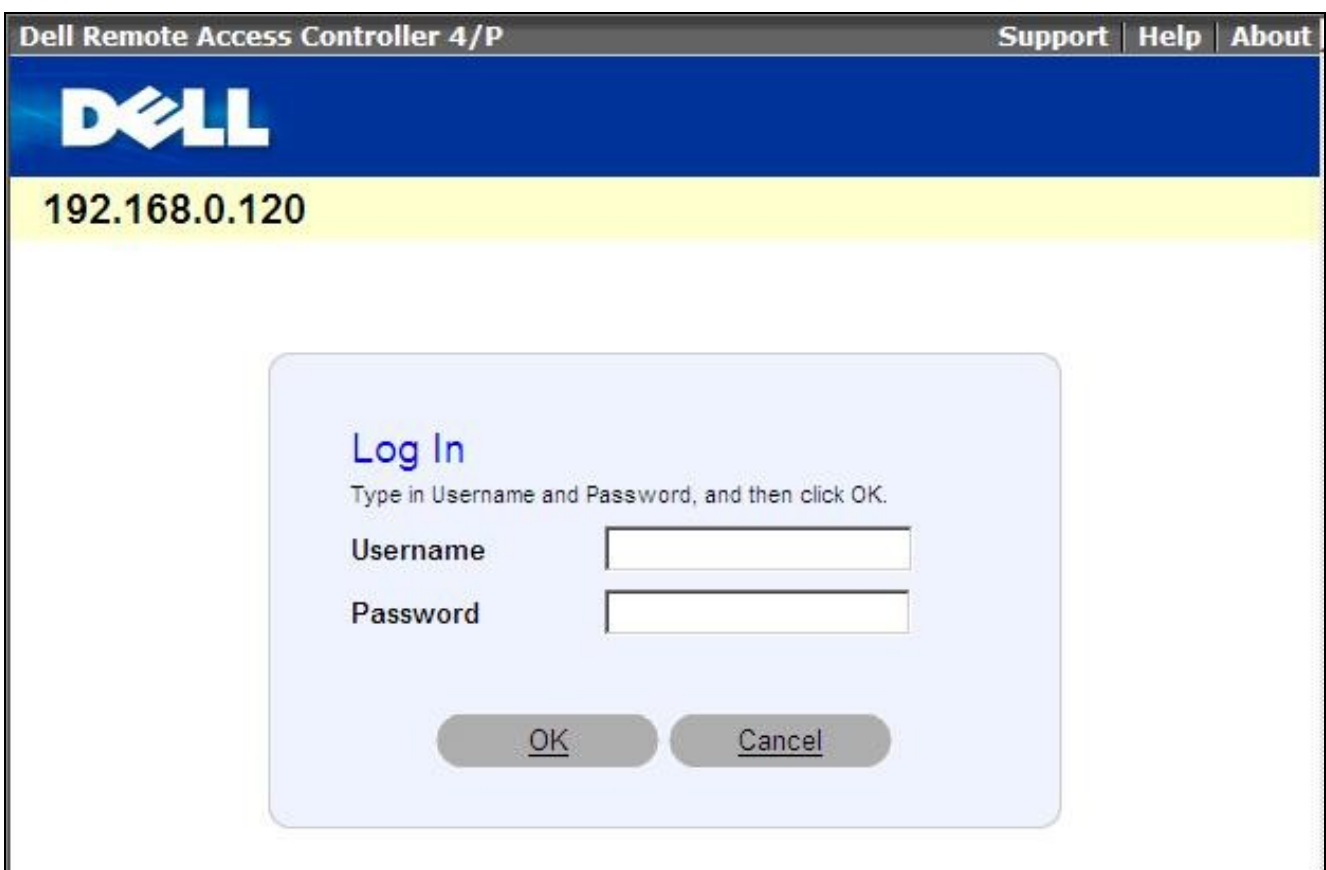

#### **Configure the DRAC Network Interface**

From the DRAC menu select Configuration, and then Network. Change the Network settings to the desired values.

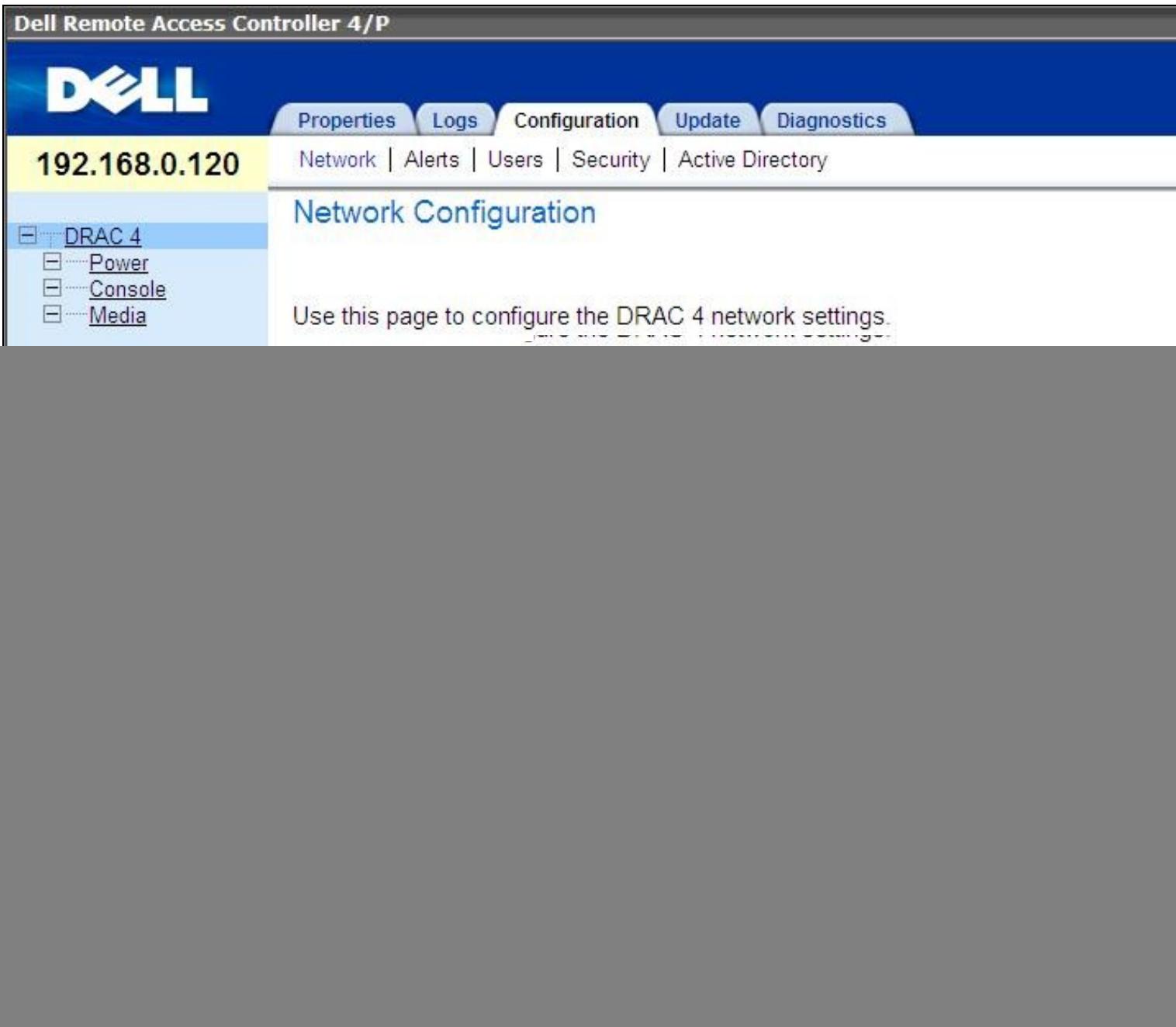

Changing Network values will result in loss of connectivity through the old IP address.

![](_page_2_Picture_14.jpeg)

# **Console redirect through the DRAC Network Interface**

The DRAC can redirect from the console of the appliance to a web browser session. Select Console then Console Redirect.

![](_page_3_Picture_9.jpeg)

This will open up a Security Warning box asking to run the application, select Run.

![](_page_3_Picture_10.jpeg)

A window will open allowing access to the console.

![](_page_4_Picture_25.jpeg)

### **Console configuration of the DRAC Interface**

Connect to the PINsafe server through the management console connecting a monitor to the VGA port of the DRAC card. Wait for the DRAC configuration option, and press CTRL-D to enter the options menu.

## **IP address of the DRAC from the Command Line**

Login to the CMI and select the Advanced options to get command line access then run the command **racadm getniccfg**

#### Example:

racadm getniccfg NIC Enabled = 1 DHCP Enabled = 0 IP Address = 192.168.0.120 Subnet Mask = 255.255.255.0 Gateway = 192.168.0.1

### **DRAC reset account password**

How to reset config if you cannot remember the password.

You can only do this from the O/S

tool required: racadm

press F11

1. This will reset the first account to the default password: calvin

1. to find out the user name of the first account (1) use the following command

/opt/dell/srvadmin/sbin/racadm getconfig -g cfgUserAdmin -i 1

1. now to reset that password use the following command

command line: /opt/dell/srvadmin/sbin/racadm config -g cfgUserAdmin -o cfgUserAdminPassword -i 1 "calvin"

If you are unable to access via O/S you will need to boot with System Rescue CD

Then select SATA CD-ROM device When prompted press Enter (too select the default boot option) select 40 for keyboard type (UK) Once you are at command prompt issue the following commands. ifconfig eth0 192.168.0.99 netmask 255.255.255.0 route add -net 0.0.0.0 netmask 255.255.255.0 gw 192.168.0.254 passwd You will now be prompted for passwd please enter lockbox Find out user name: racadm getconfig -g cfgUserAdmin -i 1

Now issue the command: racadm config -g cfgUserAdmin -o cfgUserAdminPassword -i 1 "calvin"